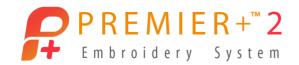

## Create a Cross Stitch Design

## Load a design, then draw a multiplied pattern around it.

Before running this demo, use Reset All Modules in PREMIER+™ 2 Configure.

## Load a cross stitch design

PREMIER+™ 2 Cross Stitcher is part of PREMIER+™ 2 ULTRA.

- 1 Open PREMIER+™ 2 Embroidery.
- 3 Click Start a New Cross Stitch Design with no Picture, then click Next.
- The design will use the default settings, so click Finish to close the wizard.
- In the QuickAccess toolbar at the top left, click Insert 🛐.
- 6 In the Open dialog ensure that Large Icons is selected.
- 7 Browse to \Documents\Premier+2\Samples\Cross \KRZ Sampler\Flowers and Leaves 2.
- Select one of the numbered symmetric flower designs, for example Flower 36.krz.
- 9 Click Open to load the flower in the center of the design area.
- 10 Click outside the flower in the design area. All of the colors used by the flower design are now displayed in the Design Panel.

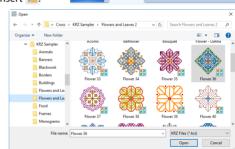

Multiply Letter

Home

*£* № 🗐 💀 🗗 🖟 🔾 🖒 🖎 🧿 🔼 🖚

Wizards

Encore

## Create a Multiplied pattern around the cross stitch flower

- 11 Click the Multiply tab.
- 12 Click Use Multiply , then click Reflect 8-Way . Fight Multiply lines crossing each other appear

Eight Multiply lines crossing each other appear on the design area.

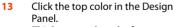

This becomes the color for drawing.

- 14 Place the pointer on the vertical Multiply line about 4 large grid squares above the top of the flower.
- 15 Drag to draw a line to the right, to touch the next blue Multiply line.

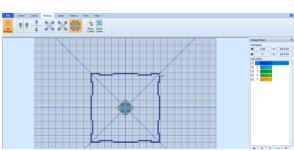

Don't worry if the line wobbles, this will add more interest to the design.

- 16 Click to select a contrasting color in the Design Panel.
- 17 Draw a second line below the first, and sloping downwards to create a more rounded shape.
- 18 Click to select another contrasting color in the Design Panel.
- 19 Draw a line from the outer circle to the flower.
- 20 Choose yet another color and draw a line from the outer circle to meet its reflection at the edge of the inner circle.
- 21 Click the Pattern tab.
- 22 In the Category drop-down menu, select Blackwork Fancy.

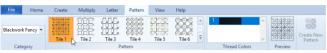

- 23 Select a dense decorative pattern from the Pattern gallery.
- 24 Click the Create tab.
- 25 Click Pattern Flood Fill .

didn't like the effect.

- 26 Click inside the area between the flower and the inner circle that you drew.
  The area is filled with the pattern you selected.
  Click Undo and try again in another area if you
- 27 In the QuickAccess toolbar at the top left, click Insert <a>=</a>.
- 28 Browse to \Documents\Premier+2\Samples\Cross\KRZ Sampler\Borders.
- 29 Select one of the borders and click Open.

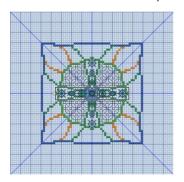

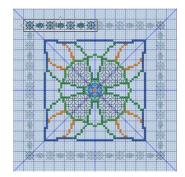

- Drag the border upwards and to the left.
- 31 Place the border so that it forms a frame when touching other reflected copies.

If the border piece is too small, or too large, click Undo or twice to remove the border from the design area, then select another border with Insert 5.

32 View the finished design in the Design Player or Life View .

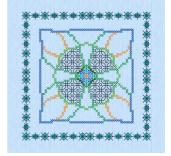

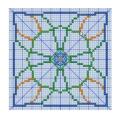

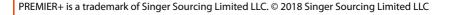